# Guida per l'utente

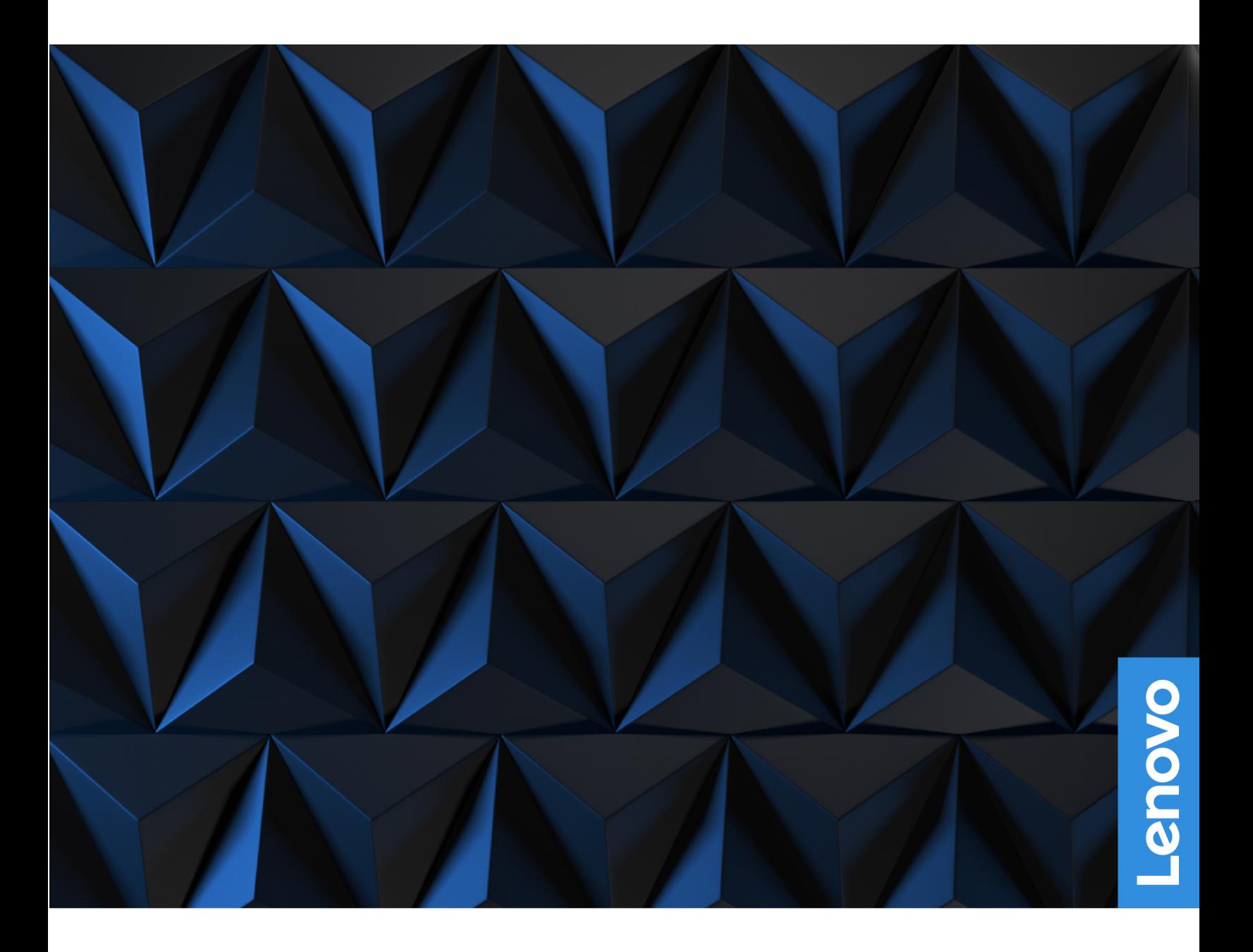

Lenovo Legion 7 (16", 7)

#### **Informazioni preliminari**

Prima di utilizzare questa documentazione e il prodotto supportato, accertarsi di leggere e comprendere quanto segue:

- · Avvisi generici sulla sicurezza e la conformità
- Guida in materia di sicurezza e garanzia
- Guida di configurazione

#### **Prima edizione (Maggio 2022)**

#### © Copyright Lenovo 2022.

NOTA SUI DIRITTI LIMITATI: se i dati o il software sono distribuiti secondo le disposizioni che regolano il contratto "GSA" (General Services Administration), l'uso, la riproduzione o la divulgazione si basa sulle limitazioni previste dal contratto n. GS-35F-05925.

# **Contenuto**

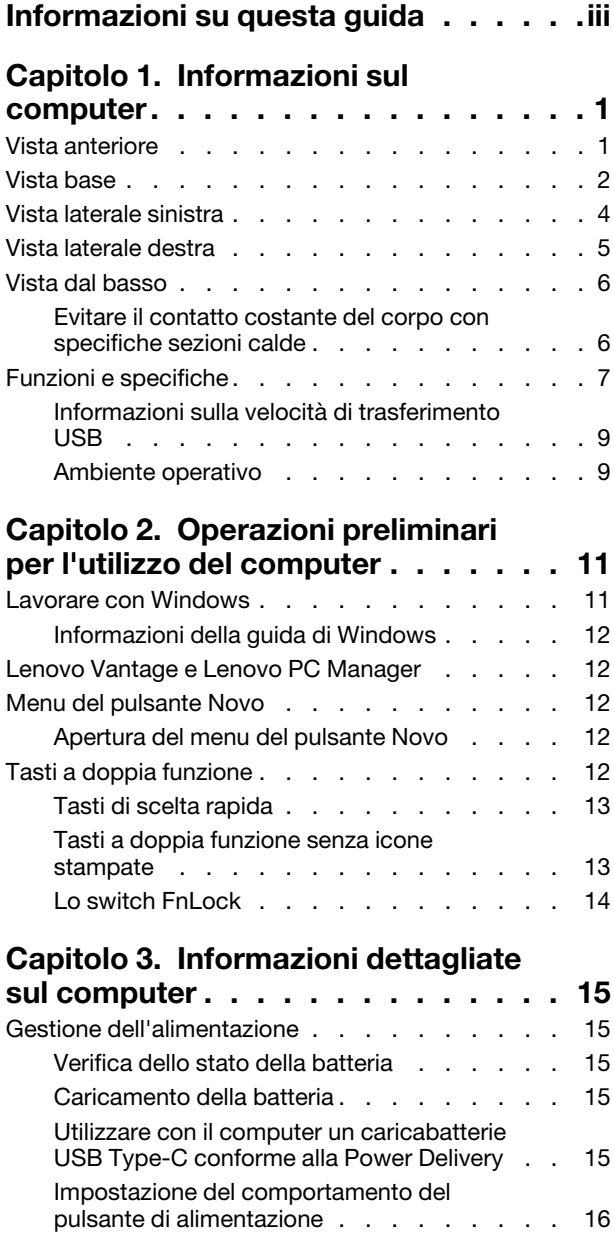

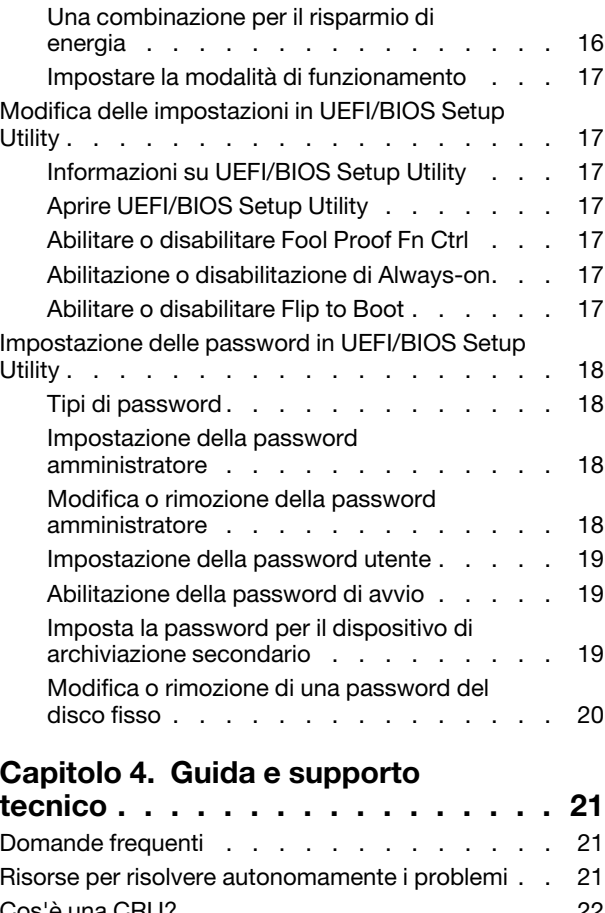

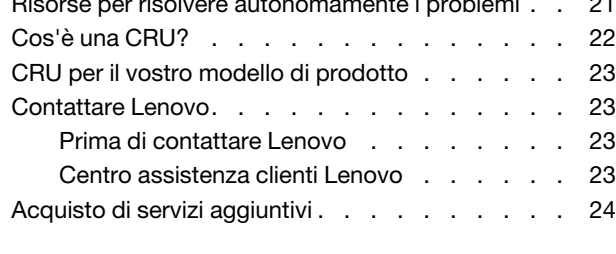

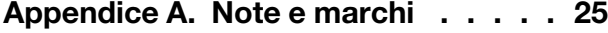

# <span id="page-4-0"></span>**Informazioni su questa guida**

• Questa guida è valida per i modelli dei prodotti Lenovo elencati di seguito. Il modello di prodotto potrebbe avere un aspetto leggermente diverso dalle figure riportate in questa guida.

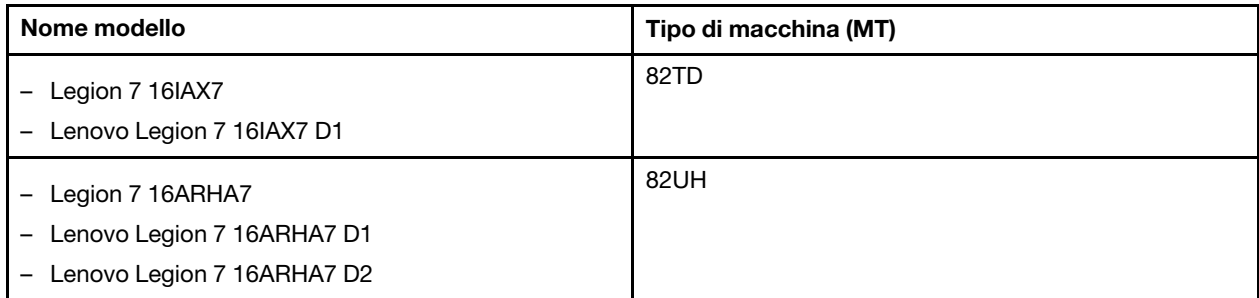

Nota: In questa guida, le caratteristiche etichettate con "Legion 7 16IAX7" si applicano anche a Legion 7 16IAX7 e Lenovo Legion 7 16IAX7 D1. Le caratteristiche etichettate con "Legion 7 16ARHA7" si applicano a Legion 7 16ARHA7, Lenovo Legion 7 16ARHA7 D1 e Lenovo Legion 7 16ARHA7 D2.

- Per ulteriori informazioni sulla conformità, fare riferimento alle Safety and Compliance Notices (Comunicazioni generiche sulla sicurezza e la conformità) all'indirizzo https://pcsupport.lenovo.com/docs/generic\_notices
- Questa guida può contenere informazioni su accessori, funzioni e software non disponibili su tutti i modelli.
- Questa guida contiene istruzioni basate sul sistema operativo Windows. Queste istruzioni non sono applicabili se si installano e si utilizzano altri sistemi operativi.
- Microsoft<sup>®</sup> apporta modifiche periodiche alle funzioni del sistema operativo Windows<sup>®</sup> tramite Windows Update. Di conseguenza, le istruzioni relative al sistema operativo potrebbero non essere aggiornate. Per le informazioni più recenti, consultare le risorse Microsoft.
- Il contenuto di questa guida è soggetto a modifiche senza preavviso. Per ottenere la versione più recente, visitare il sito https://support.lenovo.com.

# <span id="page-6-1"></span><span id="page-6-0"></span>**Capitolo 1. Informazioni sul computer**

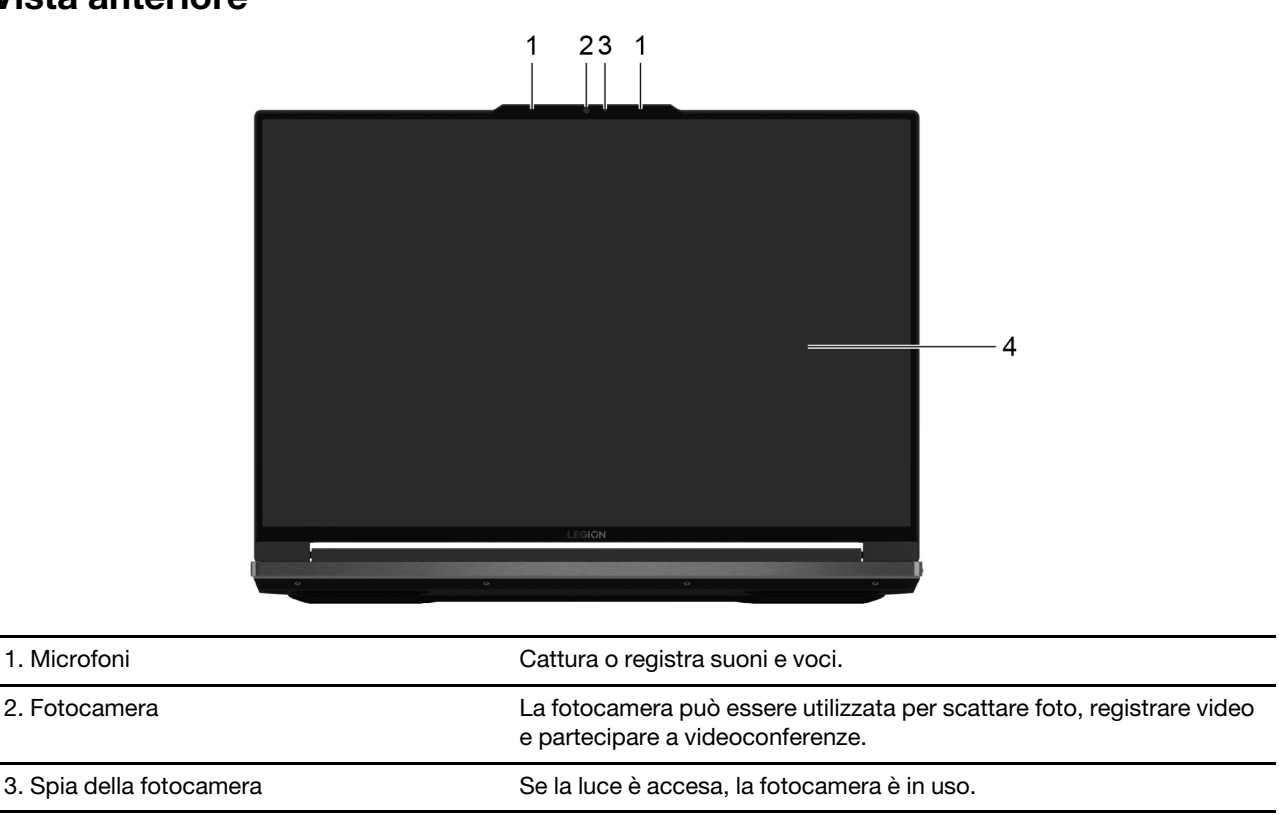

#### **Vista anteriore**

4. Schermo **e grafica e grafica e grafica e video.** Visualizza testo, grafica e video.

# <span id="page-7-0"></span>**Vista base**

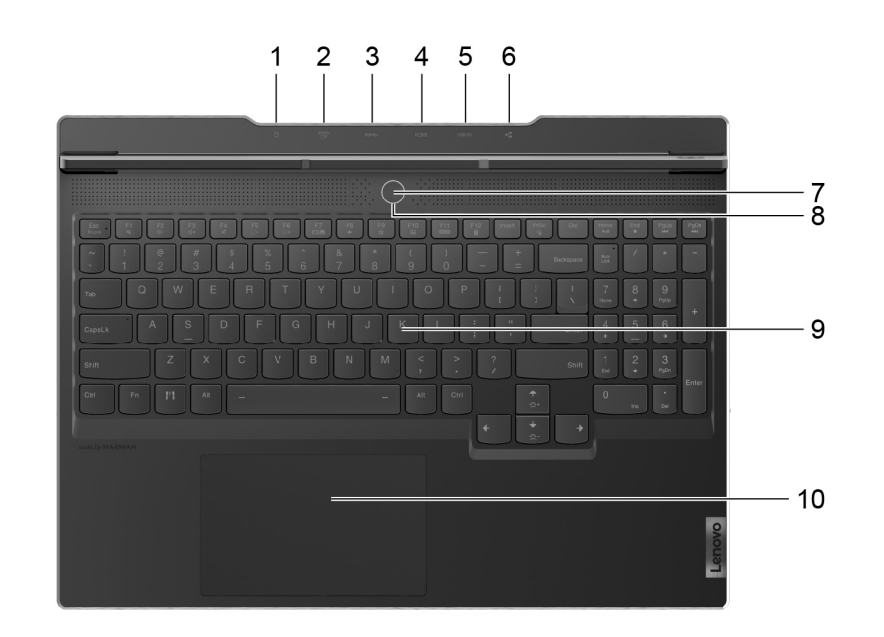

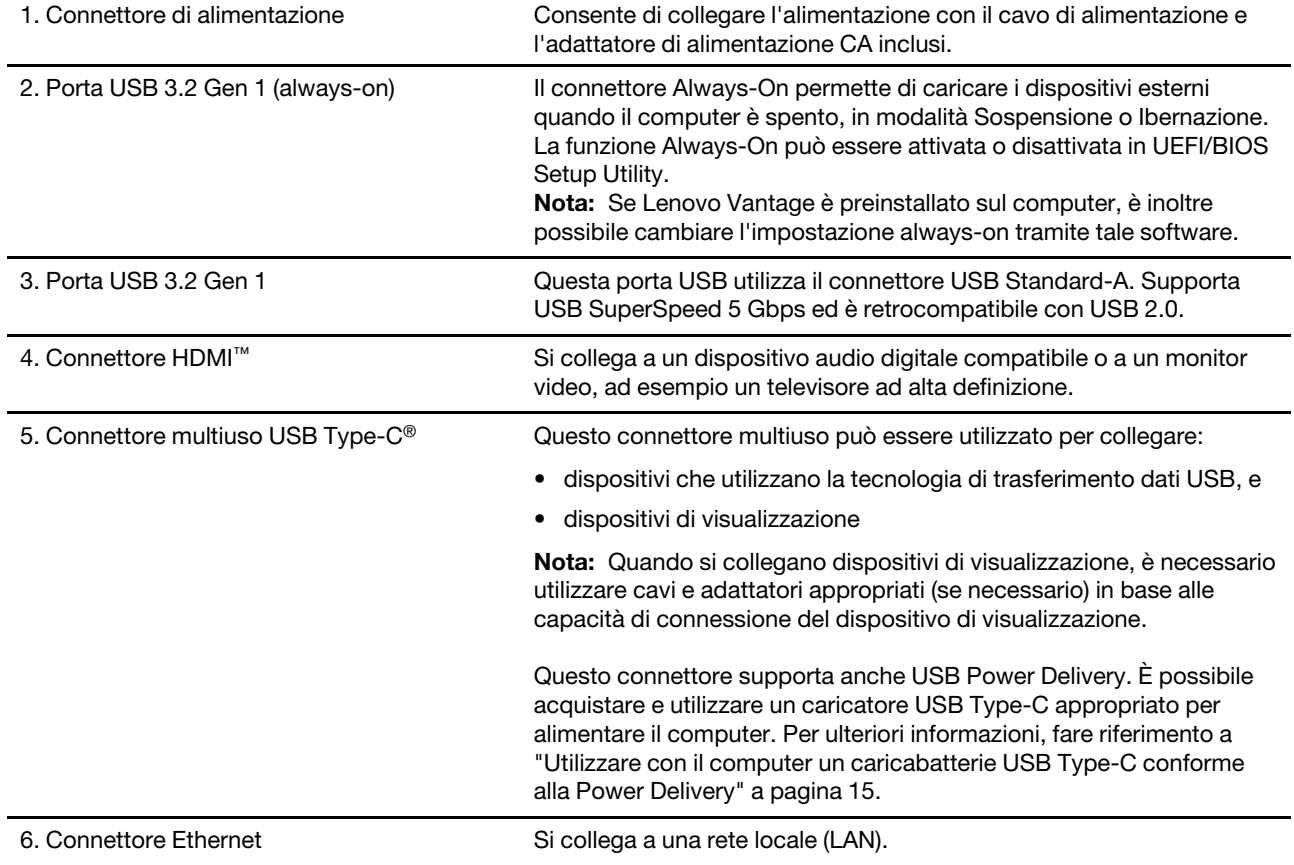

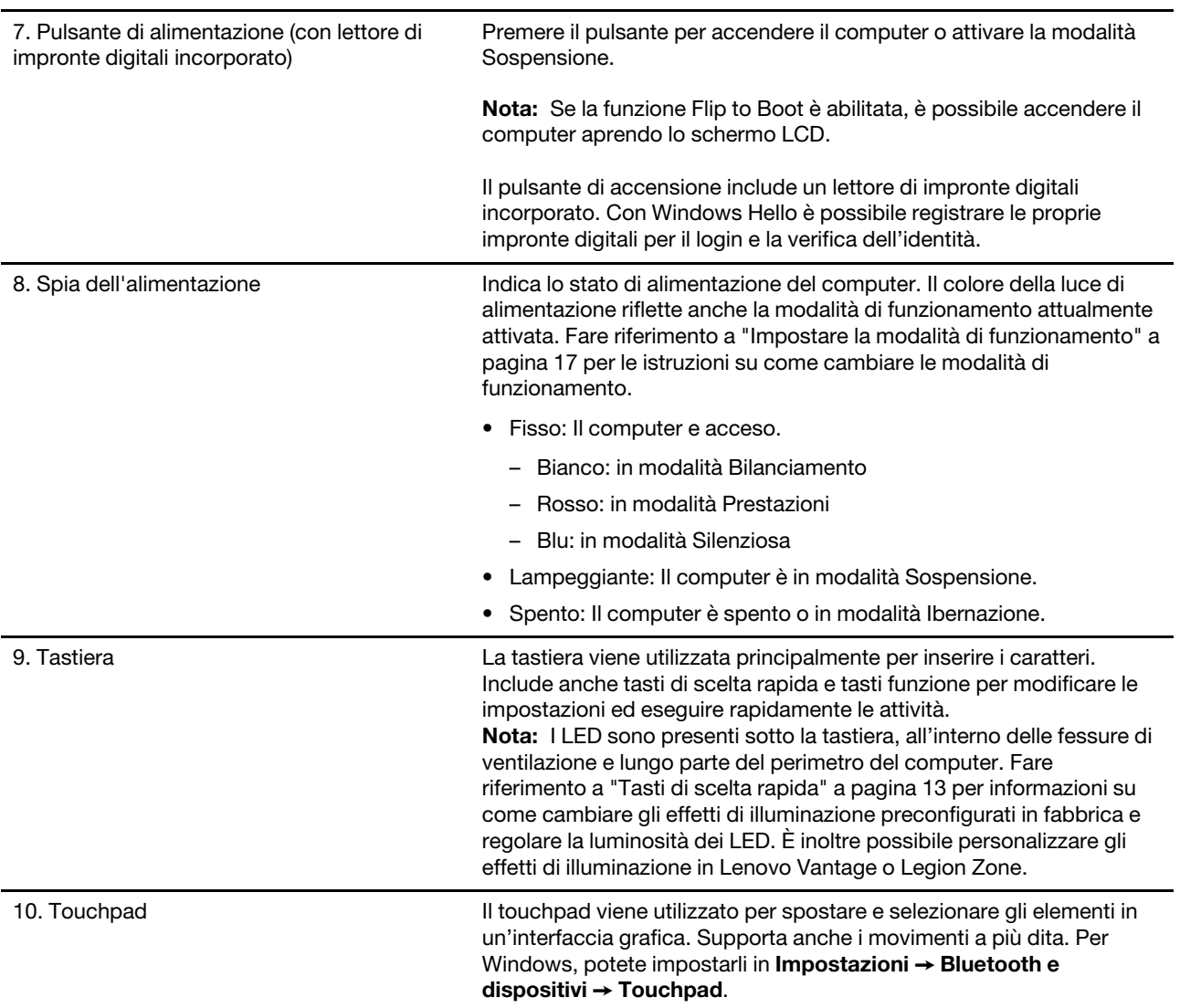

# <span id="page-9-0"></span>**sinistra laterale Vista** a b 1. Connettore USB Type-C multiuso Cuesto connettore multiuso può essere utilizzato per collegare: • dispositivi che utilizzano la tecnologia di trasferimento dati USB, e • dispositivi di visualizzazione Nota: Quando si collegano dispositivi di visualizzazione, è necessario utilizzare cavi e adattatori appropriati (se necessario) in base alle capacità di connessione del dispositivo di visualizzazione. Per i modelli selezionati, i due connettori sono abilitati a Thunderbolt 4 e sono contrassegnati da  $\zeta$ . I connettori USB Type-C abilitati a Thunderbolt 4 possono essere utilizzati anche per collegare dispositivi abilitati a Thunderbolt.

## <span id="page-10-0"></span>**Vista laterale destra**

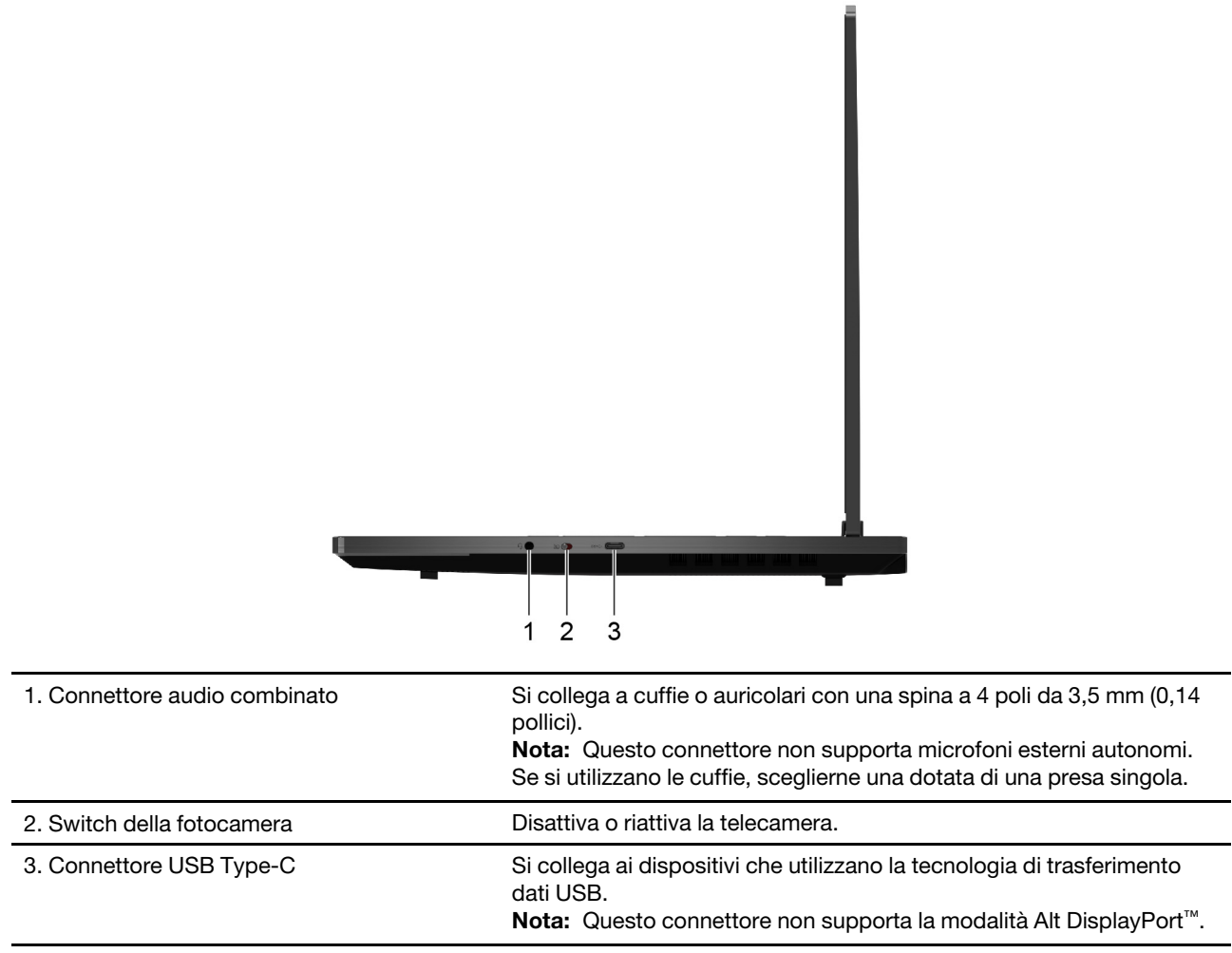

#### <span id="page-11-0"></span>**Vista dal basso**

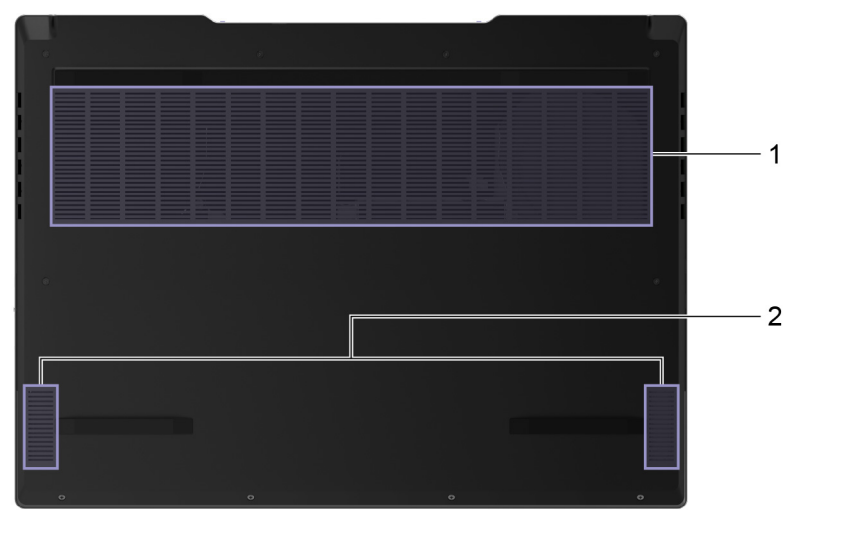

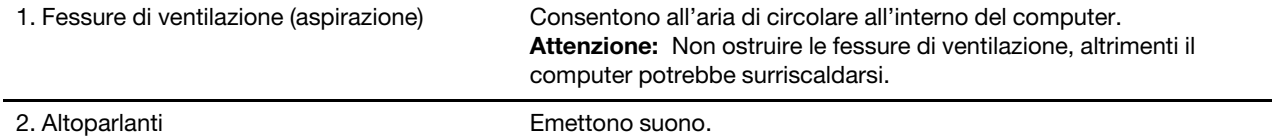

## <span id="page-11-1"></span>Evitare il contatto costante del corpo con specifiche sezioni calde

#### **:ATTENZIONE**

Quando il computer è in funzione, deve essere posizionato su una superficie dura e piatta, con la parte inferiore non a contatto con la pelle nuda dell'utente. In condizioni operative normali, la temperatura della superficie inferiore rimarrà entro un intervallo accettabile come definito dallo standard IEC 62368-1, ma tali temperature possono essere ancora abbastanza alte da causare disagio o danni all'utente se toccate direttamente per oltre 10 secondi alla volta. Si raccomanda pertanto agli utenti di evitare il contatto diretto e prolungato con la parte inferiore del computer.

# <span id="page-12-0"></span>**Funzioni e specifiche**

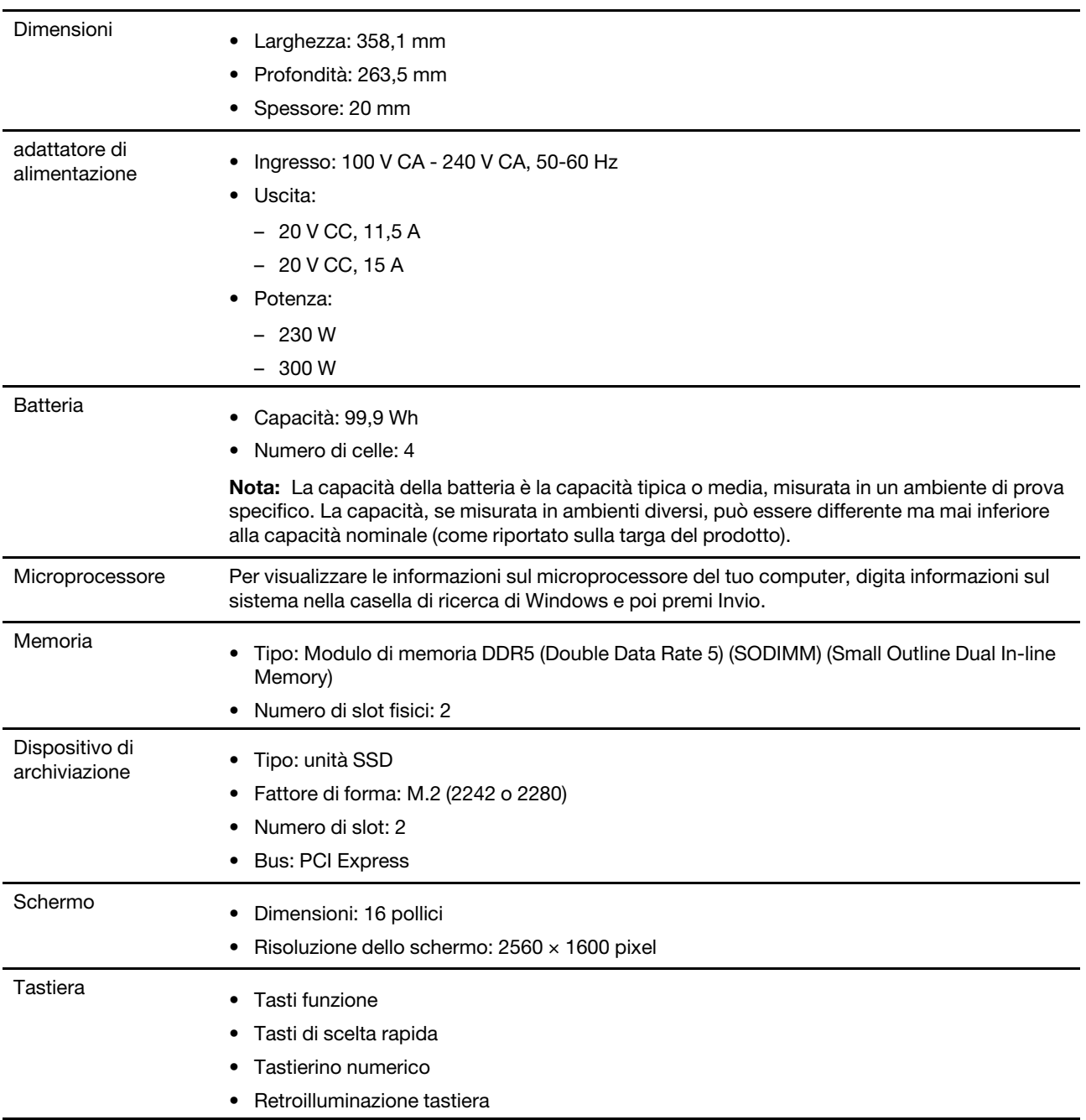

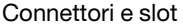

- Connettore di alimentazione
- Connettore audio combinato
- Connettore HDMI
	- Supporta  $7680 \times 4320$  a 60 Hz come specificato in HDMI 2.1
- Connettore Ethernet
- Connettore USB Standard- $A \times 2$ 
	- Supporta SuperSpeed USB 5 Gbps
	- Supporta un'uscita di potenza fino a 5 V e 0,9 A
	- Supporta un'uscita di potenza fino a 5 V e 2 A (la porta USB always-on)
- Connettore USB Type-C (posteriore)
	- Supporta SuperSpeed USB 10 Gbps
	- Supporta la DisplayPort Alt Mode (conforme a DisplayPort 1.4)
	- Supporta un ingresso di alimentazione fino a 20 V e 6,75 A
	- $-$  Supporta un'uscita di potenza fino a 5 V e 3 A
- Connettore USB Type-C  $\times$  2 (a sinistra, abilitato a Thunderbolt 4) (Legion 7 16IAX7)
	- Supporta la massima velocità di trasmissione binaria di 41,25 Gbps in modalità **Thunderbolt**
	- Supporta SuperSpeed USB 10 Gbps
	- Supporta la DisplayPort Alt Mode (conforme a DisplayPort 1.4)
	- Supporta una potenza di uscita fino a 15 W (5 V, 3 A)
- Connettore USB Type-C  $\times$  2 (a sinistra) (Legion 7 16 ARHA7)
	- Supporta SuperSpeed USB 10 Gbps
	- Supporta la DisplayPort Alt Mode (conforme a DisplayPort 1.4)
	- Supporta una potenza di uscita fino a 15 W (5 V, 3 A)
- Connettore USB Type-C (destra)
	- Supporta SuperSpeed USB 5 Gbps
	- Supporta una potenza di uscita fino a 15 W (5 V, 3 A)

Nota: La velocità di trasmissione dei dati e le valutazioni delle prestazioni dipendono dai dispositivi e dai cavi collegati, qualora vengano utilizzati. I connettori USB Type-C che sono compatibili con DisplayPort 1.4 attraverso la DisplayPort Alternate Mode forniscono una risoluzione massima di uscita di 5120 x 3200, a 60 Hz di frequenza dei fotogrammi e profondità di colore di 24 bpp (bit per pixel). La risoluzione di uscita massima effettiva dipende dal dispositivo di visualizzazione collegato e dal cavo utilizzato.

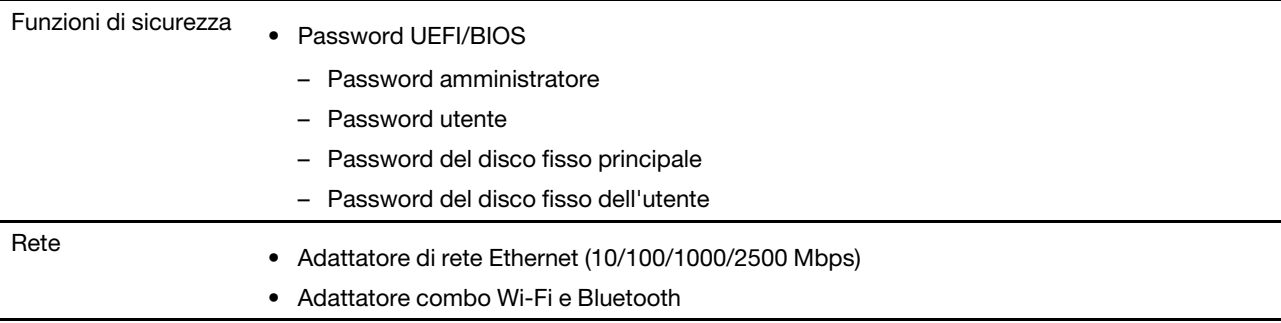

## <span id="page-14-0"></span>**Informazioni sulla velocità di trasferimento USB**

A seconda di molti fattori, ad esempio la capacità di elaborazione dell'host e i dispositivi, gli attributi di file e altri fattori relativi alla configurazione di sistema e agli ambienti operativi, la velocità di trasferimento effettiva dei vari connettori USB di questo dispositivo varia e sarà inferiore alla velocità di trasferimento dati riportata di seguito per ciascun dispositivo corrispondente.

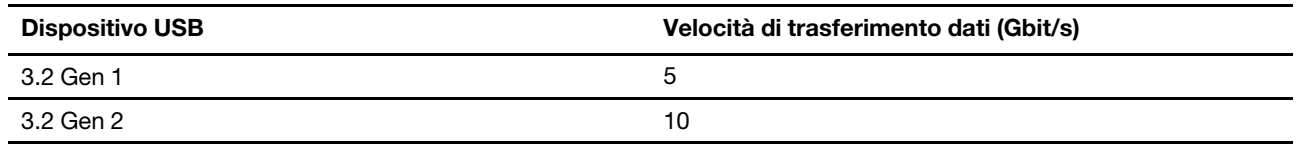

## <span id="page-14-1"></span>**operativo Ambiente**

#### **Altitudine massima (senza pressurizzazione)**

m 3.048

#### **Temperatura**

- Ad altitudini fino a 2.438 m
	- Sistema acceso: da 5  $^{\circ}$ C a 35  $^{\circ}$ C
	- Memorizzazione: da 5  $^{\circ}$ C a 43  $^{\circ}$ C
- Ad altezze al di sopra 2.438 m
	- Temperatura massima quando è in funzione in assenza di pressione: 31,3 °C

Nota: quando la batteria è in carica, la temperatura deve essere di almeno 10 °C.

#### **Umidità relativa**

- G' Sistema acceso: da 8% a 95% alla temperatura di bulbo umido di 23 °C
- Memorizzazione: da 5% a 95% alla temperatura di bulbo umido di 27 °C

# <span id="page-16-1"></span><span id="page-16-0"></span>**Capitolo 2. Operazioni preliminari per l'utilizzo del computer**

#### **Lavorare con Windows**

La seguente tabella contiene le impostazioni di Windows usate comunemente. Puoi imparare le basi e iniziare a lavorare con Windows già da subito.

Per configurare le impostazioni, digita le parole chiave corrispondenti nella casella di ricerca di Windows e seleziona la corrispondenza migliore. Segui le istruzioni sullo schermo per personalizzare le impostazioni.

| <b>Funzioni</b>                          | <b>Descrizioni</b>                                                                                                    | Ricerca per<br>parole chiave |
|------------------------------------------|----------------------------------------------------------------------------------------------------|------------------------------|
| Pannello di<br>controllo                 | Visualizza o cambia le impostazioni di Windows, incluse l'impostazione e la<br>configurazione dell'hardware e del software.                                                                                                    | Pannello di<br>controllo     |
| Connessione alle<br>reti Wi-Fi           | Se il computer è uno dei modelli con un modulo LAN wireless, sarà<br>possibile collegarlo a una rete Wi-Fi®. Clicca sull'icona della rete nell'area di<br>notifica di Windows e poi seleziona una rete alla quale collegarti.<br>Nota: Il modulo WLAN (wireless LAN) sul computer può supportare diversi<br>standard. Per alcuni paesi o regioni, l'utilizzo di 802.11ax può essere<br>disabilitato in base alle normative locali.                                                                                                    | Wi-Fi                        |
| Connessione alle<br>reti cablate         | Se il computer è uno dei modelli con un connettore Ethernet (RJ-45), è<br>possibile utilizzare un cavo Ethernet per collegarlo a una rete cablata.                                                                                                    | Ethernet                     |
| Modalità aereo                           | La modalità aereo è una comoda impostazione per attivare o disattivare<br>tutte le comunicazioni wireless del computer. Potrebbe essere necessario<br>attivarla quando si viaggia in aereo.                                                                                                    | Modalità aereo               |
| Modalità luce<br>notturna                | La luce notturna in Windows si può accendere e spegnere con un<br>interruttore. Quando è accesa, lo schermo mostra colori più caldi e la<br>quantità di luce blu emessa si riduce. L'attivazione della luce notturna<br>riduce le possibilità di sviluppare affaticamento oculare.<br>Nota: Per maggiori informazioni sulla riduzione dell'affaticamento oculare,<br>andare all'indirizzo https://www.lenovo.com/us/en/compliance/visual-fatigue.                                                                                                    | Luce notturna                |
| Regolare la<br>temperatura del<br>colore | Se la modalità luce notturna è attivata, è possibile regolare la temperatura<br>del colore dello schermo.<br>Nota: I computer Lenovo selezionati sono certificati per la bassa emissione<br>di luce blu utilizzando la modalità di luce notturna e le impostazioni della<br>temperatura del colore disponibili nel sistema operativo preinstallato. Questi<br>computer sono testati con la modalità luce notturna accesa e temperatura<br>di colore impostata a 48 o più.                                                                                                    | Luce notturna                |
| Aggiornamenti di<br>Windows              | Microsoft apporta modifiche e aggiornamenti di sicurezza alle funzioni del<br>sistema operativo Windows. Gli aggiornamenti applicabili alla tua versione<br>di Windows vengono scaricati automaticamente quando il computer è<br>collegato a Internet. Una volta scaricati gli aggiornamenti viene richiesto di<br>riavviare il computer per installare questi aggiornamenti. Puoi anche<br>controllare manualmente se ci sono aggiornamenti disponibili per la<br>versione di Windows installata.<br>Attenzione: Utilizza solamente Windows Update per scaricare e installare<br>gli aggiornamenti. Gli aggiornamenti scaricati da altre fonti possono<br>rappresentare un rischio per la sicurezza. | Aggiornamenti di<br>Windows  |

Tabella 1. Impostazioni di base

## <span id="page-17-0"></span>**Informazioni della guida di Windows**

Se le istruzioni sullo schermo non possono risolvere il tuo problema, fai riferimento a quanto seque per ottenere le informazioni della quida online di Windows.

- Digita Richiesta supporto o Suggerimenti nella casella di ricerca di Windows e poi premi Invio. Quando l'applicazione si apre, digita la descrizione del problema e seleziona il risultato corrispondente.
- Visita il sito web del supporto Microsoft: https://support.microsoft.com. Digita ciò che stai cercando nella casella di ricerca e ottieni risultati.

#### <span id="page-17-1"></span>Lenovo Vantage e Lenovo PC Manager

Sono entrambe app sviluppate da Lenovo. Utilizzando ognuna di esse, è possibile:

- Visualizzare le informazioni sul prodotto e lo stato del sistema
- Gestire e modificare le impostazioni del dispositivo
- Cercare ed eseguire l'aggiornamento del sistema

Nota: Questa funzione è disponibile solamente su Lenovo Vantage. Nell'app Lenovo PC Manager, è possibile cercare ed eseguire l'aggiornamento del driver.

installata sul computer. Per lanciarla, digitare il suo nome nella casella di Windows Search e selezionare il In base al paese o alla regione in cui è stato acquistato il computer, una delle app potrebbe essere prerisultato corrispondente. Se nessuna delle app è pre-installata, è possibile installarne una personalmente. Lenovo Vantage è disponibile per il download gratuito dal Microsoft Store.

Nota: Le funzioni delle app sono soggette a possibili cambi dovuti ad aggiornamento e funzioni specifiche potrebbero non essere disponibili su tutti i prodotti Lenovo.

#### <span id="page-17-2"></span>**Menu del pulsante Novo**

Il menu del pulsante Novo può essere visualizzato prima dell'avvio del sistema operativo. Dal menu, è possibile scegliere di

- Aprire BIOS/UEFI Setup Utility
- Aprire il menu di selezione del dispositivo di avvio
- Aprire la schermata delle opzioni di avvio di Windows

Nota: Dalla schermata delle opzioni di avvio di Windows, è possibile scegliere di

Avviare il computer utilizzando un'unità di ripristino

Reimpostazione del computer

Aprire la schermata delle opzioni avanzate

#### <span id="page-17-3"></span>Apertura del menu del pulsante Novo

Passo 1. Accendere o riavviare il computer.

<span id="page-17-4"></span>Passo 2. Premere ripetutamente F9.

#### **Tasti a doppia funzione**

Alcuni tasti della tastiera sono a doppia funzione. Ciascuno di questi tasti può aver due funzioni: la funzione primaria e la funzione secondaria. La maggior parte dei tasti a doppia funzione si trova nella fila superiore della tastiera, sebbene anche se diversi tasti lettera e il tasto Spazio siano tasti a doppia funzione.

La funzione primaria di un tasto a doppia funzione è accessibile premendo direttamente il tasto e la funzione secondaria è accessibile premendo il tasto mentre si tiene premuto il tasto Fn.

Nota: Il tasto Fn è posizionato nell'angolo inferiore sinistro di una tastiera Lenovo.

## <span id="page-18-0"></span>**Tasti di scelta rapida**

I tasti di scelta rapida sono tasti a doppia funzione contrassegnati da un'icona impressa sul tasto stesso. Le icone indicano le funzioni nascoste dei tasti di scelta rapida. Per utilizzare la funzione nascosta, tenere premuto il tasto Fn e premere uno dei tasti di scelta rapida.

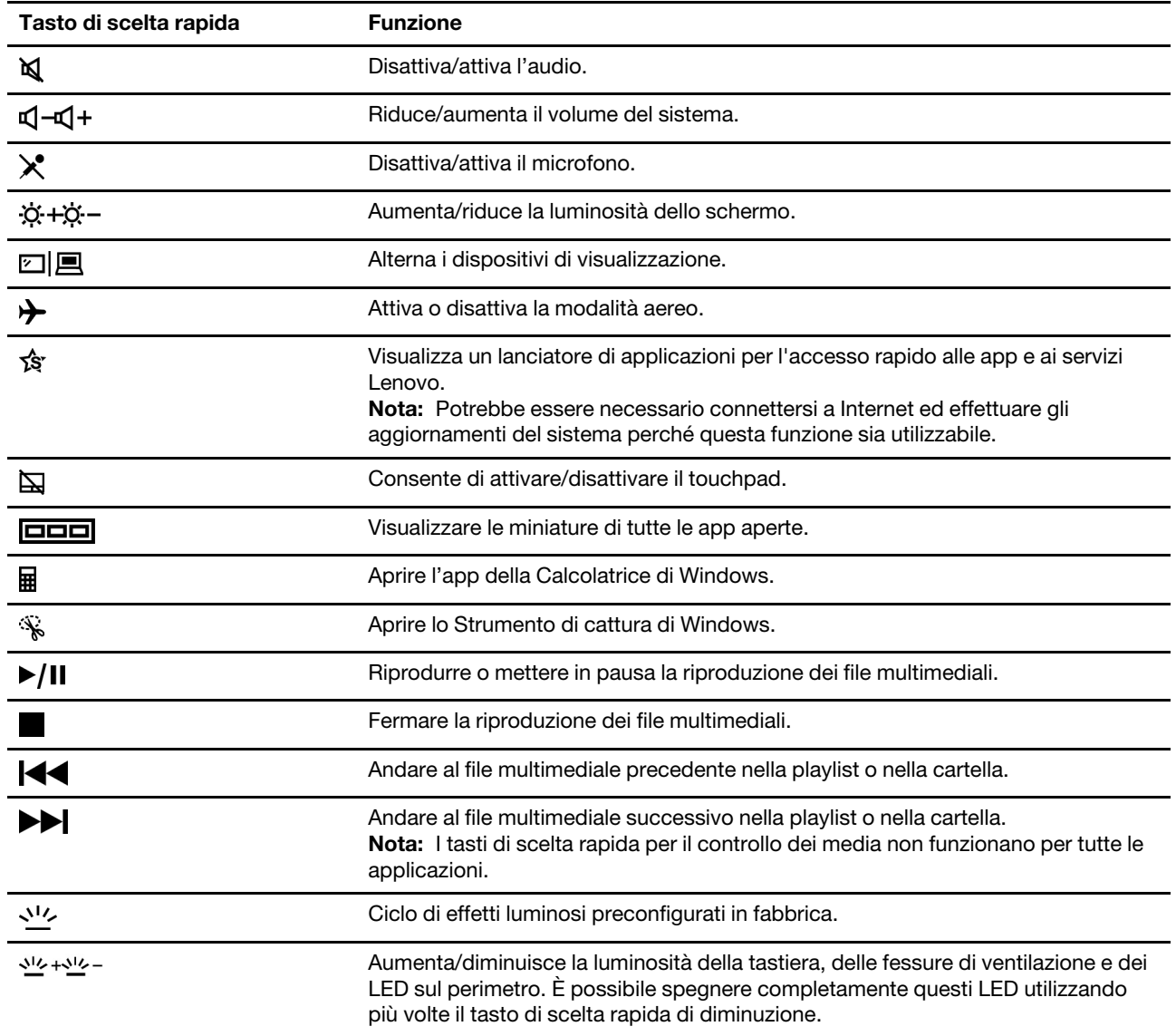

## <span id="page-18-1"></span>Tasti a doppia funzione senza icone stampate

Alcuni tasti a doppia funzione interagiscono con i tasti alfabetici e con i tasti numerici. Tali tasti non hanno un'icona stampata dedicata. La seguente tabella elenca le funzioni secondarie di questi tasti.

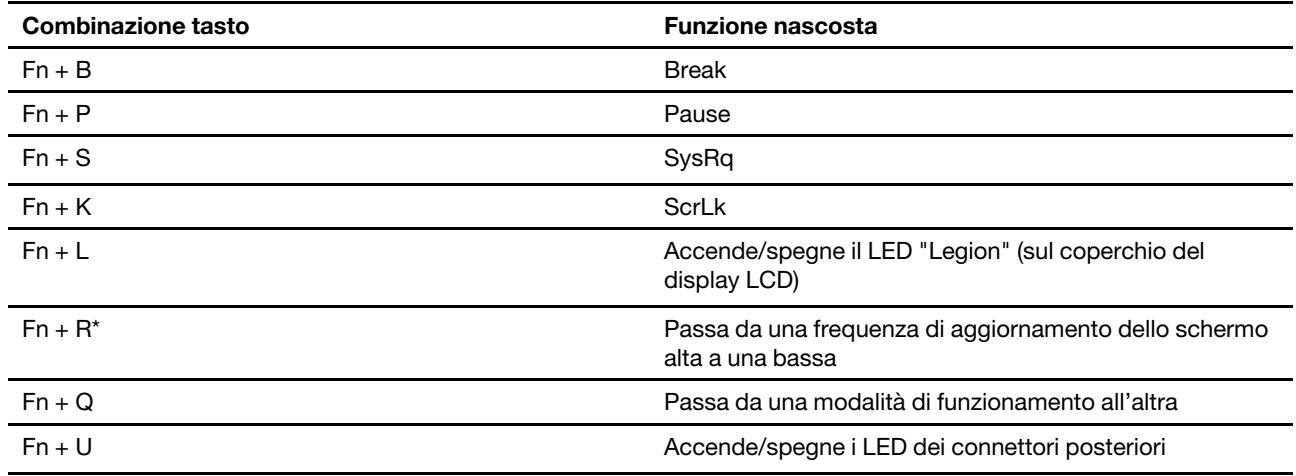

\*: disponibile su modelli selezionati

## <span id="page-19-0"></span>**Lo switch FnLock**

L'FnLock è uno switch che inverte le funzioni primarie e secondarie dei tasti a doppia funzione della fila superiore. Lo switch FnLock interagisce con il tasto ESC (nell'angolo superiore sinistro della tastiera). Per attivarlo o disattivarlo, premere Fn + ESC. La tabella seguente fornisce un esempio di come lo switch FnLock commuta la funzione predefinita del tasto F1.

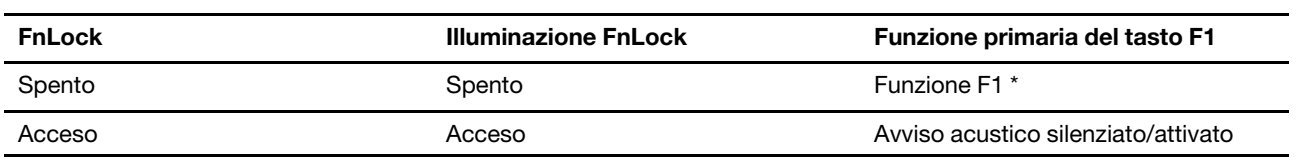

\* La funzione F1 è legata all'applicazione. Può non avere alcuna funzione se l'applicazione attiva non dispone di una specifica impostazione per il tasto.

# <span id="page-20-1"></span><span id="page-20-0"></span>**Capitolo 3. Informazioni dettagliate sul computer**

#### Gestione dell'alimentazione

Utilizzare le informazioni in questa sezione per ottenere il migliore equilibrio tra prestazioni e risparmio .energetico

## <span id="page-20-2"></span>**batteria della stato dello Verifica**

L'icona di stato della batteria ■ o 回 si trova nell'area di notifica di Windows. È possibile controllare lo stato della batteria, visualizzare l'attuale combinazione per il risparmio di energia e accedere rapidamente alle impostazioni della batteria.

Fare clic sull'icona di stato della batteria per visualizzare la percentuale di carica rimanente e modificare la modalità di alimentazione. Quando la batteria è scarica viene visualizzato un messaggio di avvertenza.

## <span id="page-20-3"></span>**Caricamento della batteria**

Quando il livello di carica residuo della batteria è basso, caricare la batteria collegando il computer all'alimentazione CA.

La carica completa della batteria richiede 2-4 ore. Il tempo di ricarica effettivo dipende dalla capacità della batteria, dall'ambiente fisico e dall'eventuale utilizzo del computer.

La temperatura della batteria ha anche impatto sul caricamento. L'intervallo di temperatura consigliato per il caricamento della batteria è compreso tra 10°C e 35 °C.

#### **Nota:**

È possibile verificare la temperatura della batteria in Lenovo Vantage o Lenovo PC Manager.

Per massimizzare la durata della batteria, quando è completamente carica è necessario scaricarla al 94% o al di sotto di tale valore prima di poterla ricaricare.

#### <span id="page-20-4"></span>**Utilizzare con il computer un caricabatterie USB Type-C conforme alla Power Delivery**

Il connettore USB Type-C sul retro del computer è conforme a Specifica di USB Power Delivery. Se non si ha con sé l'adattatore di alimentazione CA incluso, si ha la possibilità di utilizzare un caricabatterie USB Type-C certificato (acquistato separatamente) che è anche conforme alla Power Delivery per caricare il computer quando è in standby o spento. I caricabatterie USB Type-C di marca Lenovo con i sequenti valori massimi sono testati per funzionare con il computer. Anche i caricabatterie di altre marche con le stesse valutazioni dovrebbero funzionare, ma non sono stati testati a sufficienza.

- $\bullet$  20 V, 3,25 A
- $\bullet$  20 V, 5 A
- $\bullet$  20 V, 6,75 A

Il connettore USB Type-C posteriore non è stato progettato come connettore di ingresso di alimentazione primaria. Quando il computer è in funzione, l'alimentazione fornita dal caricabatterie USB Type-C potrebbe essere insufficiente. Di conseguenza, il computer potrebbe non funzionare alla perfezione e la carica della batteria potrebbe interrompersi o essere molto lenta. Usare l'adattatore di alimentazione CA incluso ogni qualvolta sia possibile.

#### **:ATTENZIONE**

Quando si acquistano caricabatterie USB Type-C di terzi da utilizzare con il computer, scegliere un prodotto la cui sicurezza sia approvata o certificata. Un caricabatterie privo di approvazione/ certificazione può causare danni al computer o rappresentare un pericolo elettrico. In molti Paesi e regioni, i produttori o gli importatori di caricabatterie sottopongono i propri prodotti a un'autorità di certificazione o a laboratori di prova approvati e riconosciuti. Tali prodotti normalmente recano un marchio che indica che hanno superato i test relativi agli standard di qualità e sicurezza pertinenti. Per alcuni Paesi e regioni, questo processo di certificazione è addirittura obbligatorio. Se si vive nella Cina continentale, scegliere un caricabatterie con il marchio "CCC"; in molti Paesi europei, sceglierne uno con il marchio "CE"; se si è utenti degli Stati Uniti e del Canada, scegliere un caricabatterie omologato che rechi il marchio di uno dei laboratori di prova riconosciuti a livello nazionale. (Per esempio, il marchio "UL Listed"). Se si vive in altri Paesi e regioni, consultare un ingegnere elettrico qualificato riguardo a come scegliere un caricabatterie approvato per la sicurezza.

#### <span id="page-21-0"></span>Impostazione del comportamento del pulsante di alimentazione

Per impostazione predefinita, premendo il pulsante di alimentazione viene attivata la modalità Sospensione del computer. Tuttavia, è possibile modificare il comportamento del pulsante di alimentazione dal Pannello di controllo di Windows.

- Passo 1. Digita Pannello di controllo nella casella di ricerca di Windows e poi premi Invio. Apri il pannello di controllo e visualizza icone grandi o piccole.
- Passo 2. Seleziona Opzioni risparmio energia e poi clicca su Scegli cosa fa il pulsante di accensione.

## <span id="page-21-1"></span>**Una combinazione per il risparmio di energia**

Una combinazione per il risparmio di energia è un insieme di impostazioni di risparmio energetico messe a disposizione da un sistema operativo. Con una combinazione per il risparmio di energia, è possibile impostare dei timeout di inattività per i diversi componenti hardware per entrare in uno stato di basso consumo. La combinazione per il risparmio di energia predefinita e alcune delle sue impostazioni relative al timeout di inattività sono elencate di seguito per i modelli di computer su cui è preinstallato Windows.

Le impostazioni elencate sono attive quando il computer è collegato a una presa di corrente. Se il computer include un pacco batteria integrato, una diversa raccolta di impostazioni di timeout è impostata in modo tale da avere effetto quando il computer funziona con la batteria.

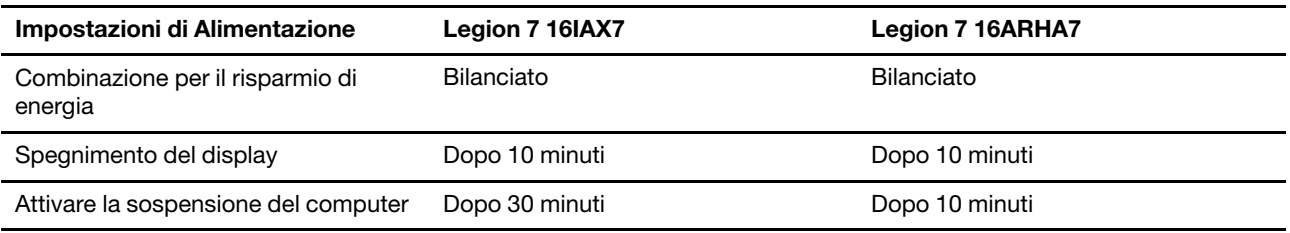

Nota: Per fare uscire il computer dallo stato di inattività, premere il pulsante di accensione o un tasto qualsiasi sulla tastiera.

#### **Modificare o personalizzare una combinazione per il risparmio di energia**

Questa operazione si applica ai computer con Windows pre-installato.

- Passo 1. Digita combinazione per il risparmio di energia nella casella di ricerca di Windows e poi premi .Invio
- Passo 2. Personalizza una combinazione per il risparmio di energia di tua preferenza.

## <span id="page-22-0"></span>**Impostare la modalità di funzionamento**

Il computer può lavorare in diverse modalità di funzionamento. Le prestazioni e il consumo di energia del computer variano in base alle diverse modalità di funzionamento. Premere Fn + Q per scorrere le diverse modalità di funzionamento.

<span id="page-22-1"></span>Nota: La modalità prestazioni non è disponibile quando il computer è alimentato dalla batteria.

## **Modifica delle impostazioni in UEFI/BIOS Setup Utility**

In questa sezione vengono introdotti UEFI/BIOS e le operazioni che è possibile eseguire in Setup Utility.

## <span id="page-22-2"></span>**Informazioni su UEFI/BIOS Setup Utility**

UEFI/BIOS è il primo programma che viene eseguito quando si avvia un computer. UEFI/BIOS inizializza i componenti hardware e carica il sistema operativo e gli altri programmi. Il computer potrebbe includere un programma di installazione (Setup Utility) con cui è possibile modificare alcune impostazioni UEFI/BIOS.

## <span id="page-22-3"></span>**Aprire UEFI/BIOS Setup Utility**

- Passo 1. Accendere o riavviare il computer.
- Passo 2. Premere ripetutamente F2.
- Passo 3. Nella schermata di benvenuto, selezionare More Settings.

## <span id="page-22-4"></span>**Abilitare o disabilitare Fool Proof Fn Ctrl**

- Passo 1. Aprire UEFI/BIOS Setup Utility.
- Passo 2. Selezionare **Configuration**.
- Passo 3. Modificare l'impostazione da **Fool Proof Fn Ctrl** a **Enabled** oppure **Disabled**.
- Passo 4. Selezionare **Exit → Exit Saving Changes.**

Quando abilitato, il tasto Fn e il tasto Ctrl possono essere utilizzati in modo intercambiabile per combinazioni di tasti che prevedono il tasto Ctrl. Ad esempio, è possibile premere Ctrl + A oppure Fn + A per selezionare tutto il testo in un'applicazione di editing del testo medesimo.

#### <span id="page-22-5"></span>Abilitazione o disabilitazione di Always-on

In alcuni computer Lenovo con connettori Always-on, è possibile abilitare o disabilitare la funzione Always-on in UEFI/BIOS Setup Utility.

- Passo 1. Aprire UEFI/BIOS Setup Utility.
- Passo 2. Selezionare **Configuration → Always On USB** e premere Invio.
- Passo 3. Impostare l'opzione su **Disabled** o **Enabled**.
- Passo 4. Selezionare **Exit → Exit Saving Changes.**

#### <span id="page-22-6"></span>**Abilitare o disabilitare Flip to Boot**

Quando la funzione Flip to Boot è abilitata, è possibile accendere il computer aprendo lo schermo.

- Passo 1. Aprire UEFI/BIOS Setup Utility.
- Passo 2. Selezionare **Configuration**.
- Passo 3. Modificare l'impostazione per Flip to Boot.

Nota: È possibile anche impostare Flip to Boot in Lenovo Vantage o Lenovo PC Manager.

## <span id="page-23-0"></span>**Impostazione delle password in UEFI/BIOS Setup Utility**

In questa sezione vengono introdotti i tipi di password che è possibile impostare in UEFI (Unified Extensible Firmware Interface) o BIOS (Basic Input/Output System) Setup Utility.

## <span id="page-23-1"></span>**Tipi di password**

È possibile impostare vari tipi di password in UEFI/BIOS Setup Utility.

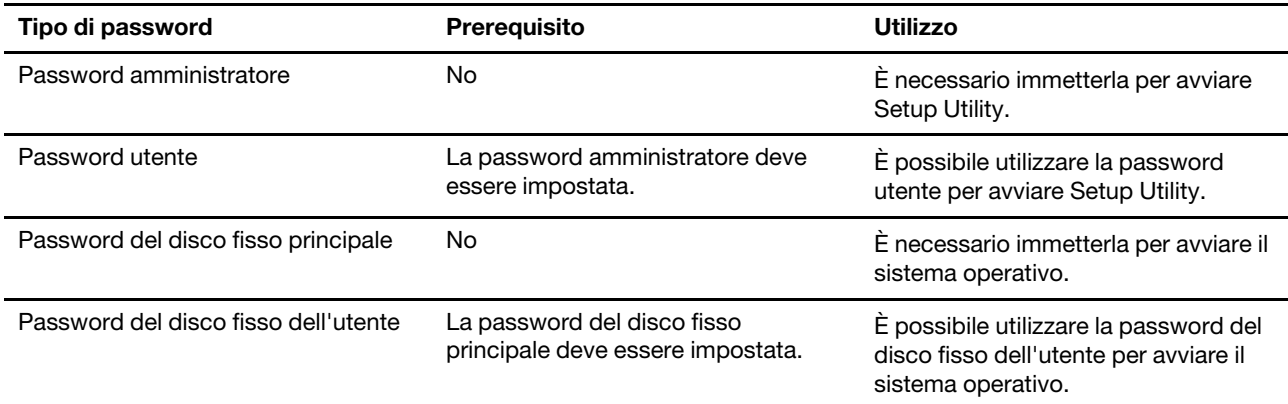

#### **Nota:**

- Tutte le password impostate in Setup Utility sono costituite solo da caratteri alfanumerici.
- Se si avvia Setup Utility utilizzando la password utente, è possibile modificare solo alcune impostazioni.

#### <span id="page-23-2"></span>**Impostazione della password amministratore**

È possibile impostare la password amministratore per impedire l'accesso non autorizzato a UEFI/BIOS Setup Utility.

Attenzione: Se si dimentica la password amministratore, il personale di assistenza autorizzato da Lenovo non sarà in grado di reimpostare la password. È necessario rivolgersi al personale di assistenza autorizzato da Lenovo per sostituire la scheda di sistema. È richiesta la prova di acquisto e potrebbe essere richiesto un costo aggiuntivo per ricambi e servizio.

- Passo 1. Aprire UEFI/BIOS Setup Utility.
- Passo 2. Selezionare **Security → Set Administrator Password** e premere Invio.
- Passo 3. Immettere una password che contenga solo lettere e numeri, quindi premere Invio.
- Passo 4. Immettere nuovamente la password e premere Invio.
- Passo 5. Selezionare **Exit → Exit Saving Changes.**

Al successivo avvio del computer, è necessario immettere la password amministratore per aprire Setup Utility. Se la voce Power on Password è abilitata, è necessario immettere la password amministratore o la password utente per avviare il computer.

#### <span id="page-23-3"></span>**Modifica o rimozione della password amministratore**

Solo l'amministratore può modificare o rimuovere la password amministratore.

- Passo 1. Aprire UEFI/BIOS Setup Utility utilizzando la password amministratore.
- Passo 2. Selezionare Security → Set Administrator Password e premere Invio.
- Passo 3. Immettere la password corrente.
- Passo 4. Nella casella di testo **Enter New Password** immettere la nuova password.
- Passo 5. Nella casella di testo **Confirm New Password** immettere ancora una volta la nuova password.

Nota: Se si desidera rimuovere la password, premere Invio in entrambe le caselle di testo senza immettere alcun carattere.

Passo 6. Selezionare **Exit → Exit Saving Changes.** 

Se si rimuove la password dell'amministratore, viene rimossa anche quella dell'utente.

#### <span id="page-24-0"></span>**Impostazione della password utente**

Prima che sia possibile impostare la password utente è necessario impostare la password amministratore.

L'amministratore di Setup Utility potrebbe dover impostare una password utente che sarà utilizzata dagli altri .utenti

- Passo 1. Aprire UEFI/BIOS Setup Utility utilizzando la password amministratore.
- Passo 2. Selezionare **Security → Set User Password** e premere Invio.
- Passo 3. Immettere una password che contenga solo lettere e numeri, quindi premere Invio. La password utente deve essere diversa da quella dell'amministratore.
- Passo 4. Immettere nuovamente la password e premere Invio.
- Passo 5. Selezionare **Exit → Exit Saving Changes.**

#### <span id="page-24-1"></span>Abilitazione della password di avvio

Se è stata impostata la password amministratore, è possibile abilitare la password di accensione per aumentare la sicurezza.

- Passo 1. Aprire UEFI/BIOS Setup Utility.
- Passo 2. Selezionare **Security → Power on Password** e premere Invio.

Nota: La password amministratore deve essere impostata in precedenza.

- Passo 3. Impostare l'opzione su **Enabled**.
- Passo 4. Selezionare **Exit → Exit Saving Changes.**

Se la password di avvio è abilitata, viene visualizzata una richiesta sullo schermo a ogni accensione del computer. Per avviare il computer è necessario immettere la password amministratore o utente.

#### <span id="page-24-2"></span>Imposta la password per il dispositivo di archiviazione secondario

I dati permanenti sono memorizzati su dispositivi di archiviazione secondari. Il computer può includere una o più unità a stato solido o un disco rigido come dispositivo/i di archiviazione secondari/o. È possibile impostare le password per i dispositivi di archiviazione secondari nell'utilità di configurazione per prevenire l'accesso non autorizzato ai propri dati.

Attenzione: Prestare molta attenzione quando si imposta la password dell'unità disco fisso. Se si dimentica la password unità disco fisso, il personale di assistenza autorizzato da Lenovo non può reimpostarla o ripristinare i dati dall'unità disco fisso. È necessario rivolgersi al personale di assistenza autorizzato da

Lenovo per sostituire l'unità disco fisso. È richiesta la prova di acquisto e potrebbe essere richiesto un costo aggiuntivo per ricambi e servizio.

- Passo 1. Aprire UEFI/BIOS Setup Utility.
- Passo 2. Selezionare **Security → Set Hard Disk Password** e premere Invio.

Nota: Se il proprio modello di computer include più di un dispositivo di archiviazione secondario, è possibile impostare una password diversa per ogni dispositivo. Se si avvia Setup Utility utilizzando la password utente, non è possibile impostare la password dell'unità disco fisso.

Passo 3. Seguire le istruzioni visualizzate per impostare sia la password principale sia quella dell'utente.

Nota: Le password del disco fisso principale e dell'utente devono essere impostate .contemporaneamente

#### Passo 4. Selezionare Exit → Exit Saving Changes.

Se viene impostata la password del disco fisso, è necessario fornire la password corretta per avviare il sistema operativo.

#### <span id="page-25-0"></span>**Modifica o rimozione di una password del disco fisso**

- Passo 1. Aprire UEFI/BIOS Setup Utility.
- Passo 2. Selezionare Security.
- Passo 3. Modificare o rimuovere la password del disco fisso.

Per modificare o rimuovere una password principale, selezionare Change Master Password e premere Invio.

Nota: Se si rimuove la password del disco fisso principale, viene rimossa anche la password del disco fisso dell'utente.

Per modificare la password dell'utente, selezionare Change User Password e premere Invio.

Nota: La password del disco fisso dell'utente non può essere rimossa separatamente.

#### Passo 4. Selezionare **Exit → Exit Saving Changes**.

# <span id="page-26-1"></span><span id="page-26-0"></span>**Capitolo 4. Guida e supporto tecnico**

## **Domande frequenti**

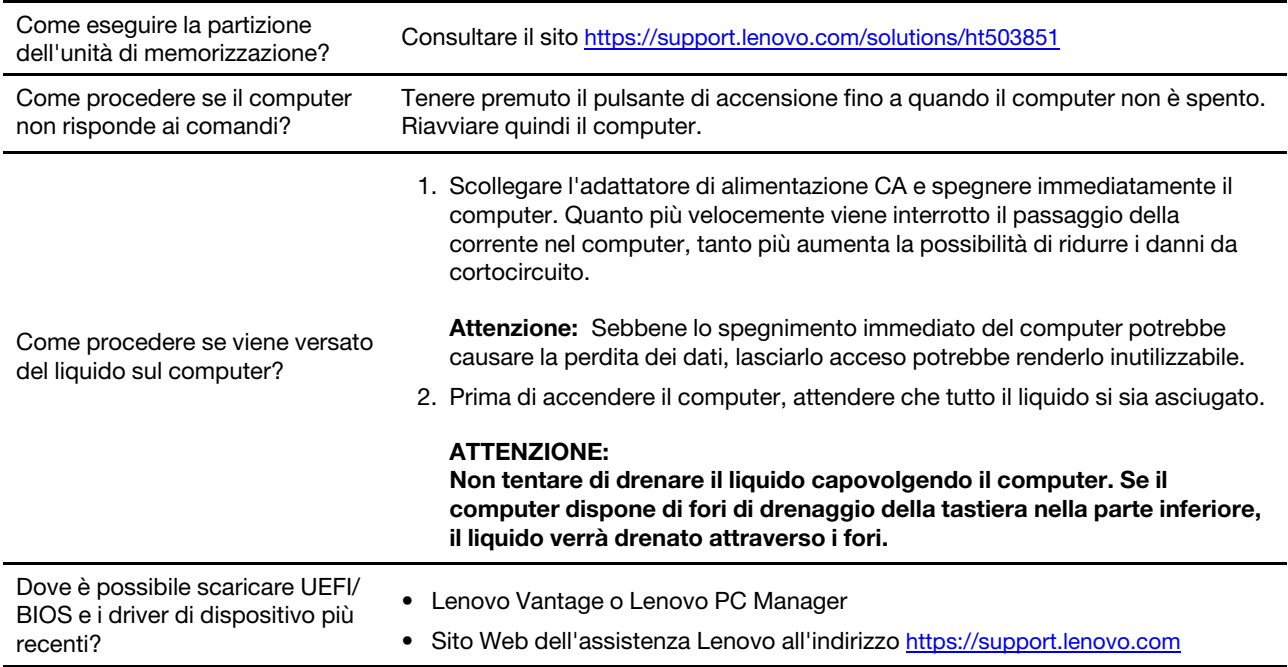

#### <span id="page-26-2"></span>Risorse per risolvere autonomamente i problemi

Utilizzare le seguenti risorse per ottenere ulteriori informazioni sul computer e risolvere autonomamente i problemi.

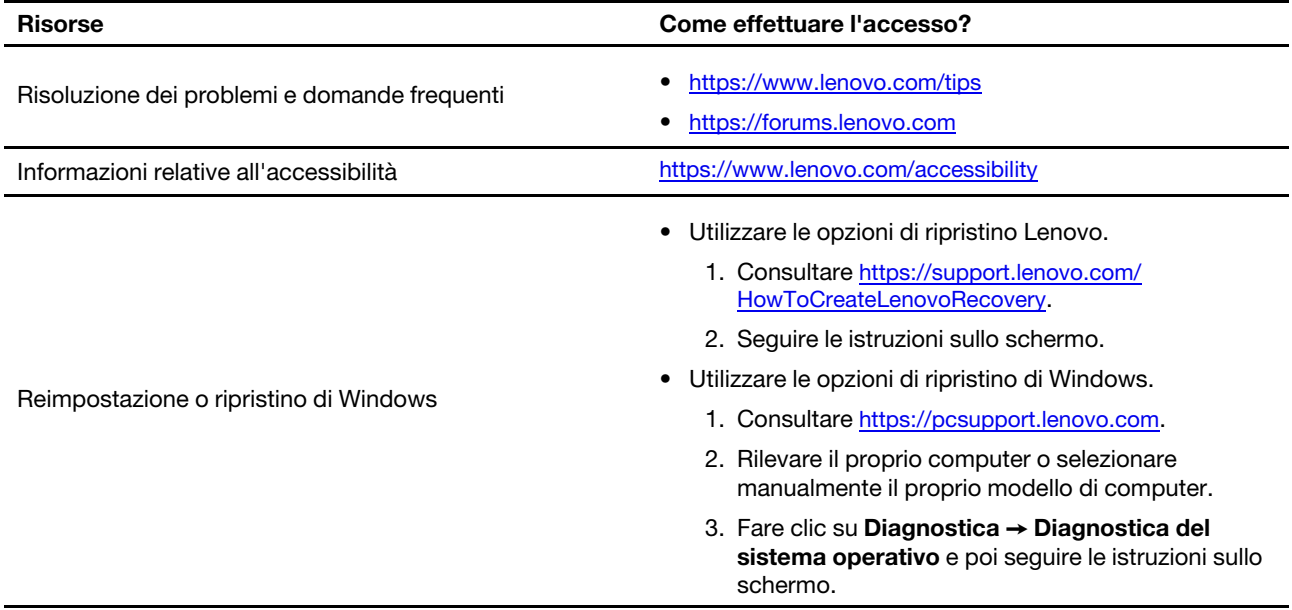

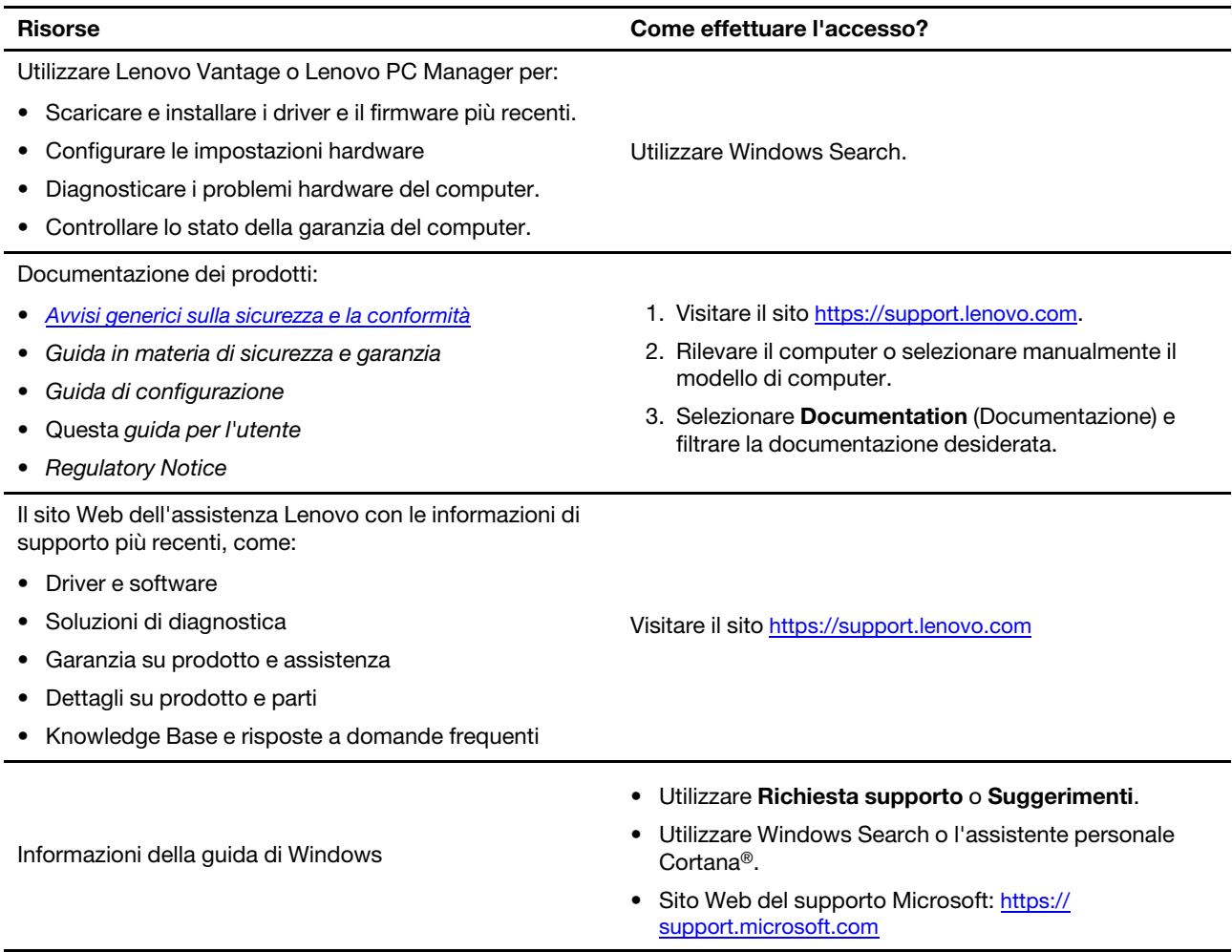

## <span id="page-27-0"></span>Cos'è una CRU?

Le CRU (Customer replaceable unit) sono parti che possono essere potenziate o sostituite dal cliente. Un computer Lenovo può contenere i seguenti tipi di CRU:

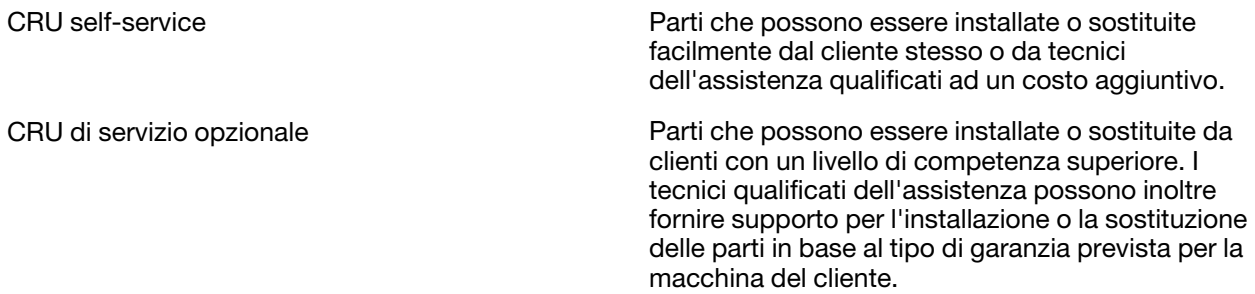

Se intendete installare una CRU, Lenovo vi spedirà la CRU. Potrebbe essere necessario restituire la parte difettosa della CRU che è stata sostituita. Quando è necessaria la restituzione: (1) le istruzioni per la restituzione, un'etichetta di spedizione prepagata e un contenitore saranno inclusi con la CRU sostitutiva; e (2) potrebbe esservi addebitato il costo della CRU sostitutiva se Lenovo non riceve la CRU difettosa entro trenta (30) giorni dal ricevimento della CRU sostitutiva. Per tutti i dettagli, consultare la Garanzia limitata Lenovo all'indirizzo https://www.lenovo.com/warranty/llw\_02.

## <span id="page-28-0"></span>**CRU** per il vostro modello di prodotto

La tabella sequente elenca le CRU e i tipi di CRU definiti per il vostro modello di prodotto.

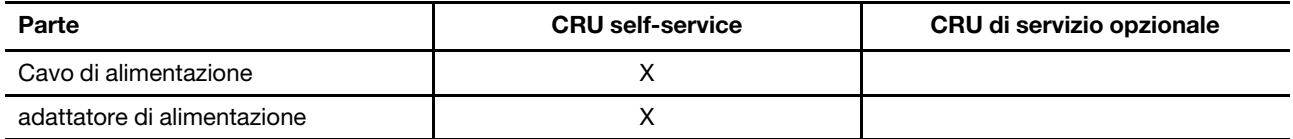

#### **Nota:**

• Le istruzioni di sostituzione della CRU sono fornite in una o più delle seguenti pubblicazioni e sono disponibili presso Lenovo in qualsiasi momento su richiesta.

Guida per l'utente del prodotto

le pubblicazioni stampate che accompagnano il prodotto

• La sostituzione di qualsiasi parte non elencata sopra, inclusa la batteria ricaricabile incorporata, deve essere eseguita da un centro riparazioni o da un tecnico autorizzato Lenovo. Visitare il sito https://support.lenovo.com/partnerlocation per ulteriori informazioni.

#### <span id="page-28-1"></span>**Contattare Lenovo**

Se non si riesce a risolvere il problema e si necessita di ulteriore assistenza, è possibile contattare il centro assistenza clienti Lenovo.

#### <span id="page-28-2"></span>**Prima di contattare Lenovo**

Registrare le informazioni sul prodotto e i dettagli del problema prima di contattare Lenovo.

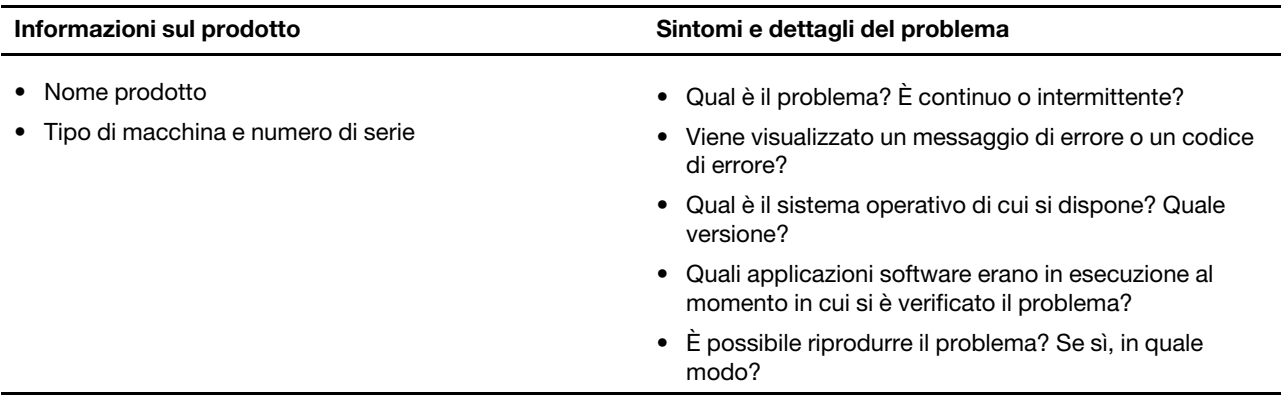

Nota: Il nome del prodotto e il numero di serie solitamente si trovano sulla parte inferiore del computer, stampati su un'etichetta o incisi sul coperchio.

#### <span id="page-28-3"></span>**Centro assistenza clienti Lenovo**

Durante il periodo di garanzia, è possibile contattare il centro assistenza clienti Lenovo per richiedere il supporto necessario.

#### **Numeri di telefono**

Per un elenco di numeri di telefono del supporto Lenovo del proprio paese o della propria regione, consultare il sito Web https://pcsupport.lenovo.com/supportphonelist.

Nota: i numeri di telefono sono soggetti a modifiche senza preavviso. Se il numero del proprio paese o della propria regione non è inserito nell'elenco, contattare il rivenditore o il concessionario Lenovo di zona.

#### Servizi disponibili durante il periodo di garanzia

- Determinazione del problema: per facilitare l'individuazione di un problema hardware e per decidere l'azione richiesta per la risoluzione del problema, è disponibile personale tecnico specializzato.
- Ripristino hardware Lenovo: se si rileva che il problema è causato dall'hardware Lenovo durante il periodo di garanzia, è disponibile il personale tecnico qualificato per fornire il livello valido di servizio.
- Gestione delle modifiche tecniche: in alcuni casi, potrebbe essere necessario apportare delle modifiche dopo la vendita del prodotto. Lenovo o il rivenditore autorizzato Lenovo apporta le modifiche EC (Engineering Change) desiderate, valide per l'hardware in uso.

#### **coperti non Servizi**

- Sostituzione o utilizzo di parti non prodotte per o da Lenovo o di parti prive di garanzia
- Identificazione delle cause dei problemi del software
- Configurazione di UEFI/BIOS come parte di un'installazione o di un aggiornamento
- Modifiche o aggiornamenti ai driver di dispositivo
- Installazione e gestione dei (NOS) (Network Operating System)
- Installazione e gestione dei programmi

Per i termini e condizioni della Garanzia limitata Lenovo che si applica ai prodotto hardware Lenovo, vedere la sezione "Informazioni sulla garanzia" nella Guida in materia di sicurezza e garanzia fornita con il computer.

## <span id="page-29-0"></span>**Acquisto di servizi aggiuntivi**

Durante e dopo il periodo di garanzia, è possibile acquistare servizi aggiuntivi da Lenovo all'indirizzo https://pcsupport.lenovo.com/warrantyupgrade.

Il nome e la disponibilità del servizio potrebbero variare in base al paese.

# <span id="page-30-0"></span>**Appendice A. Note e marchi**

#### **Note**

È possibile che Lenovo non offra i prodotti, i servizi o le funzioni illustrate in questo documento in tutti i paesi. Consultare il rappresentante Lenovo locale per informazioni sui prodotti e sui servizi disponibili nel proprio paese. Qualsiasi riferimento a prodotti, programmi o servizi Lenovo non implica che possano essere utilizzati soltanto tali prodotti, programmi o servizi. In sostituzione a quelli forniti da Lenovo, possono essere usati prodotti, programmi o servizi funzionalmente equivalenti che non comportino violazione di diritti di proprietà intellettuale o di altri diritti di Lenovo. Valutazioni e verifiche operative in relazione ad altri prodotti, programmi o servizi sono di esclusiva responsabilità dell'utente.

Lenovo può avere brevetti o programmi di brevetto in corso relativi a quanto trattato nella presente pubblicazione. La fornitura di questa pubblicazione non implica la concessione di alcuna licenza su di essi. È possibile inviare per iscritto richieste di licenze a:

Lenovo (United States), Inc. 8001 Development Drive Morrisville, NC 27560  $U.S.A.$ Attention: Lenovo Director of Licensing

LENOVO GROUP LTD. FORNISCE QUESTA PUBBLICAZIONE "COSÌ COM'È" SENZA ALCUN TIPO DI GARANZIA, SIA ESPRESSA CHE IMPLICITA, INCLUSE EVENTUALI GARANZIE DI COMMERCIABILITÀ ED IDONEITÀ A UNO SCOPO PARTICOLARE. Alcune giurisdizioni non escludono le garanzie implicite; di consequenza la suddetta esclusione potrebbe, in questo caso, non essere applicabile.

Le variazioni periodiche delle informazioni saranno incluse nelle nuove edizioni della pubblicazione. Per fornire un servizio migliore, Lenovo si riserva il diritto di migliorare e/o modificare i prodotti e i programmi software descritti nei manuali forniti con il computer e il contenuto del manuale, in qualsiasi momento e senza alcun preavviso.

L'interfaccia software, le funzioni e la configurazione hardware descritte nei manuali forniti con il computer potrebbero non corrispondere esattamente alla configurazione effettiva del computer acquistato. Per la configurazione del prodotto, consultare il relativo contratto (se presente) o l'elenco di imballaggio del prodotto oppure contattare il distributore per la vendita dei prodotti. Lenovo può utilizzare o divulgare le informazioni ricevute dagli utenti secondo le modalità ritenute appropriate, senza alcun obbligo nei loro .confronti

I prodotti descritti nel presente documento non implicano che possano essere utilizzati in impianti o in altre applicazioni di supporto delle funzioni vitali in cui il malfunzionamento può provocare danni a persone, incluso il decesso. Le informazioni contenute in questa documentazione non modificano o non influiscono sulle specifiche dei prodotti Lenovo o sulla garanzia. Nessuna parte di questa documentazione rappresenta l'espressione o una licenza implicita fornita nel rispetto dei diritti di proprietà intellettuale o di altri diritti Lenovo. Tutte le informazioni in essa contenute sono state ottenute in ambienti specifici e vengono presentate come illustrazioni. Il risultato ottenuto in altri ambienti operativi può variare.

Lenovo può utilizzare o divulgare le informazioni ricevute dagli utenti secondo le modalità ritenute appropriate, senza alcun obbligo nei loro confronti.

Tutti i riferimenti ai siti Web non Lenovo contenuti in questa pubblicazione sono forniti per consultazione; per essi non viene fornita alcuna approvazione. Il materiale relativo a tali siti Web non fa parte del materiale fornito con questo prodotto Lenovo e l'utilizzo è a rischio e pericolo dell'utente.

Qualsiasi esecuzione di dati, contenuta in questo manuale, è stata determinata in un ambiente controllato. Quindi, è possibile che il risultato ottenuto in altri ambienti operativi vari significativamente. È possibile che alcune misure siano state eseguite su sistemi di sviluppo e non viene garantito che tali misure siano le stesse sui sistemi disponibili. Inoltre, alcune misure potrebbero essere state stimate mediante estrapolazione. I risultati correnti possono variare. È necessario che gli utenti di questo documento verifichino i dati applicabili per l'ambiente specifico.

Questo documento è tutelato dalle leggi sul copyright Lenovo e non è coperto da alcuna licenza open source, inclusi altri accordi Linux che possono accompagnare il software incluso con questo prodotto. Lenovo può aggiornare questo documento in qualsiasi momento e senza preavviso.

Per le informazioni più recenti o eventuali domande o commenti, contattare o visitare il sito Web Lenovo all'indirizzo:

#### https://support.lenovo.com

#### **Marchi**

Lenovo, il logo Lenovo e Lenovo Legion sono marchi di Lenovo. Thunderbolt è un marchio di Intel Corporation o delle relative affiliate. Microsoft, Windows, OneDrive, Outlook, Skype, Office 365 e Cortana sono marchi del gruppo di società Microsoft. DisplayPort è un marchio di Video Electronics Standards Association. I termini HDMI e HDMI High-Definition Multimedia Interface e il logo HDMI sono marchi o marchi registrati di HDMI Licensing Administrator, Inc. negli Stati Uniti e in altri paesi. Wi-Fi è un marchio registrato di Wi-Fi Alliance. USB Type-C è un marchio registrato di USB Implementers Forum. Tutti gli altri sono marchi sono di proprietà dei rispettivi titolari.